# Digital 9000 Quick Setup Guide

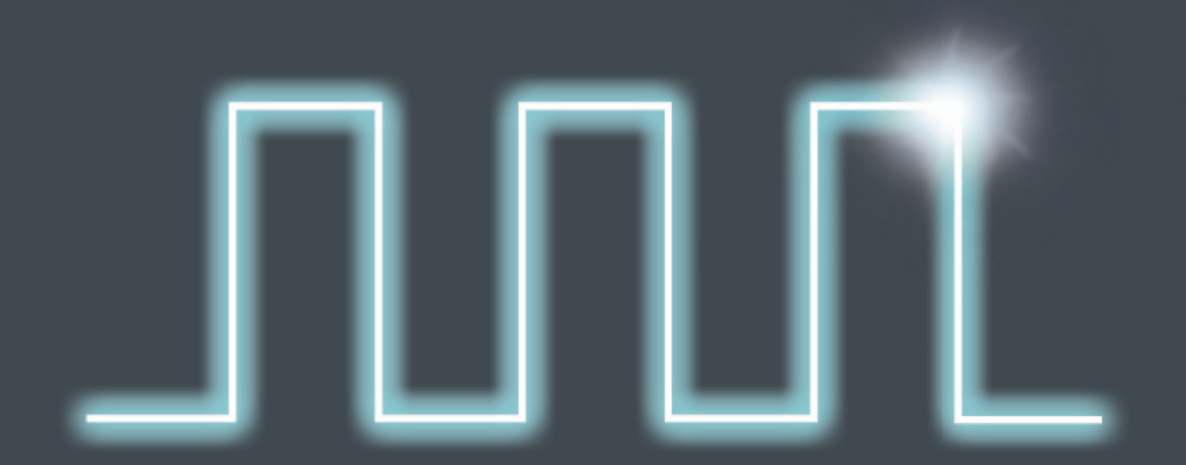

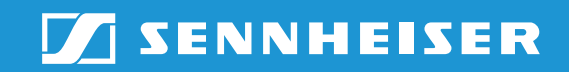

## "live", "ch", "sys" – The operating modes of the EM 9046

#### Observing parameters during transmission

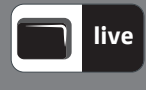

- RF and audio level
- **Diversity evaluation**
- Charge status of the batteries

#### Configuring the system

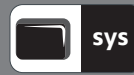

- Performing a frequency scan
- **E** Assigning frequency presets
- **Adjusting the audio output level**
- **Example 2** Configuring the network and the word clock
- **E** Loading and saving configurations
- **E** Adjusting the display brightness and the date and time
- Error diagnosis

#### Configuring the channels

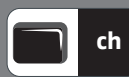

- **Setting frequencies and entering channel** names
- Configuring the audio and command outputs
- Muting channels
- **Protecting the audio signals against** eavesdropping
- Recording the antenna signals and the diversity evaluation
- Retrieving and adjusting transmitter parameters

## Overview of the receiver, the boosters and the transmitters of the Digital 9000 series

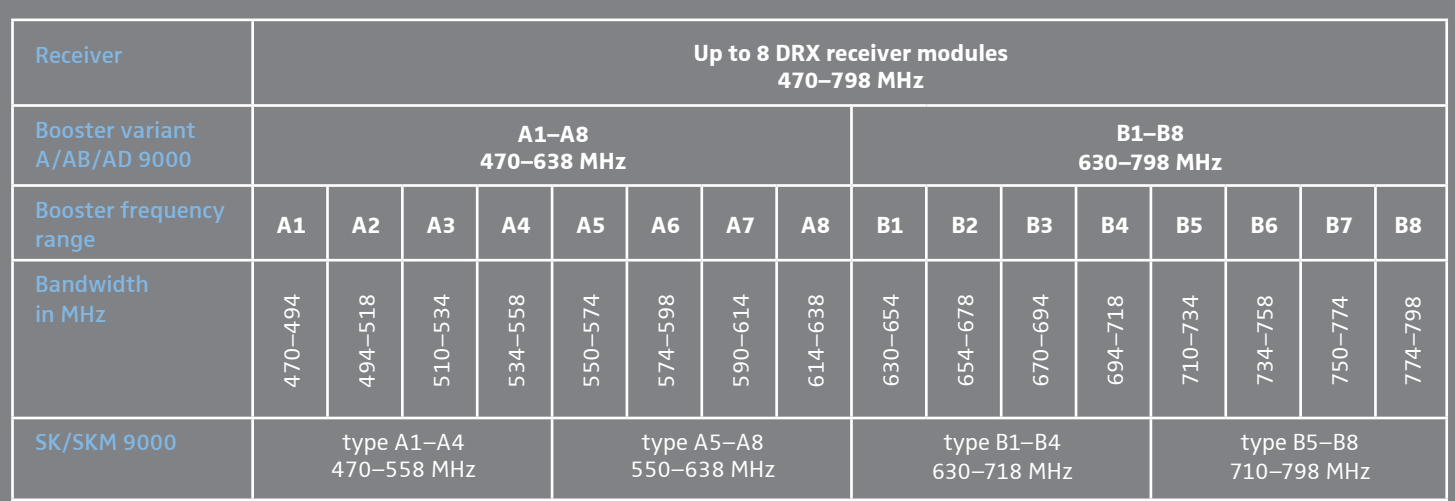

## Performing a frequency scan

1. Position the antennas and connect the EM 9046 to the antennas.

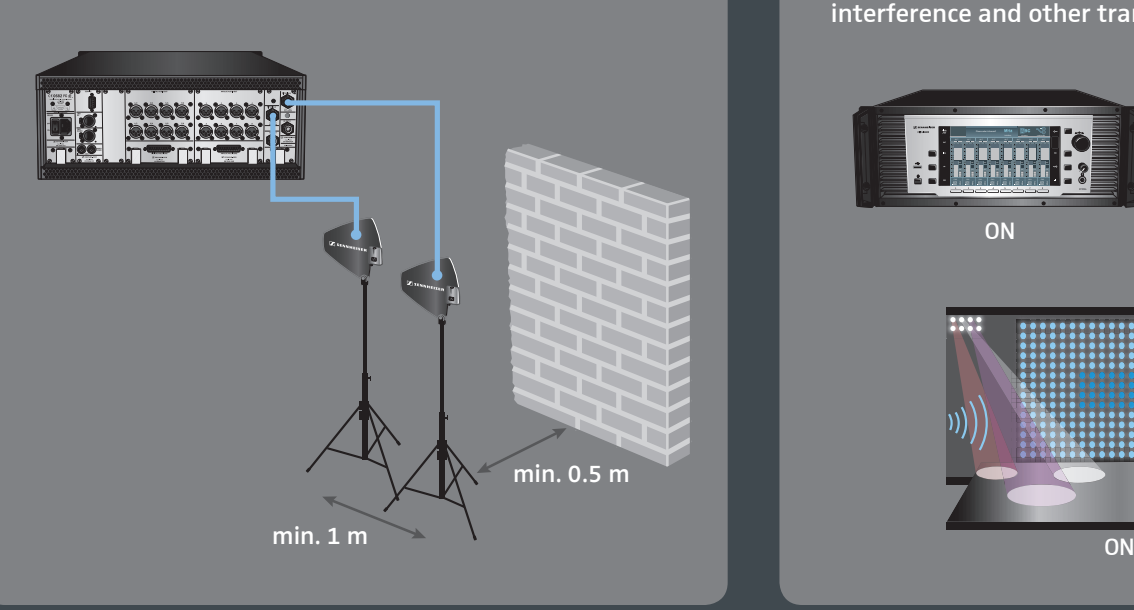

2. Switch on the EM 9046, switch off the SK and SKM 9000. Switch on all possible sources of interference and other transmission links.

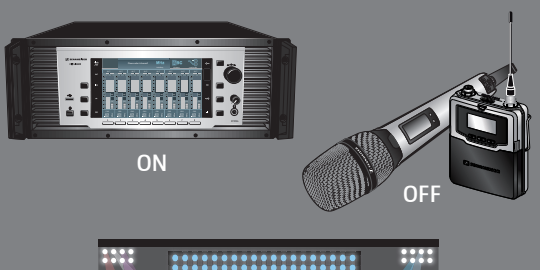

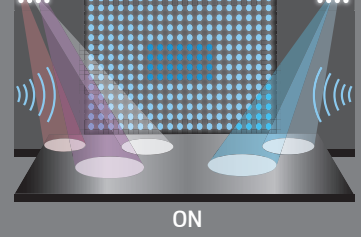

3. Call up the "sys" operating mode.

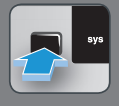

4. Call up the "Frequency scan" menu item.

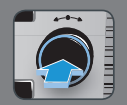

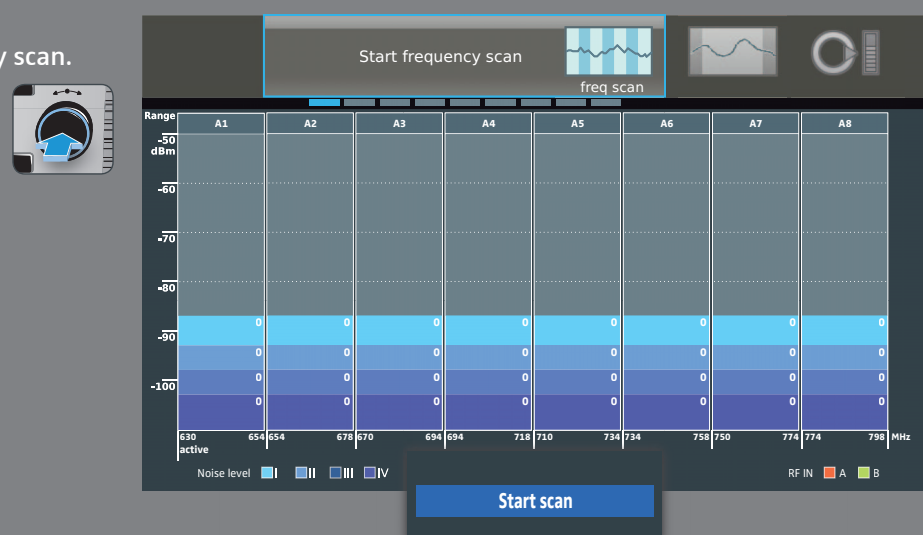

All audio outputs are muted and the interference levels are recorded.

5. Start the

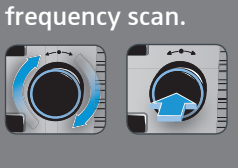

#### Evaluating the frequency scan and selecting a suitable booster frequency range

The recorded interference levels are divided into 4 interference zones. The number of unused frequency presets is displayed per booster frequency range and per interference zone:

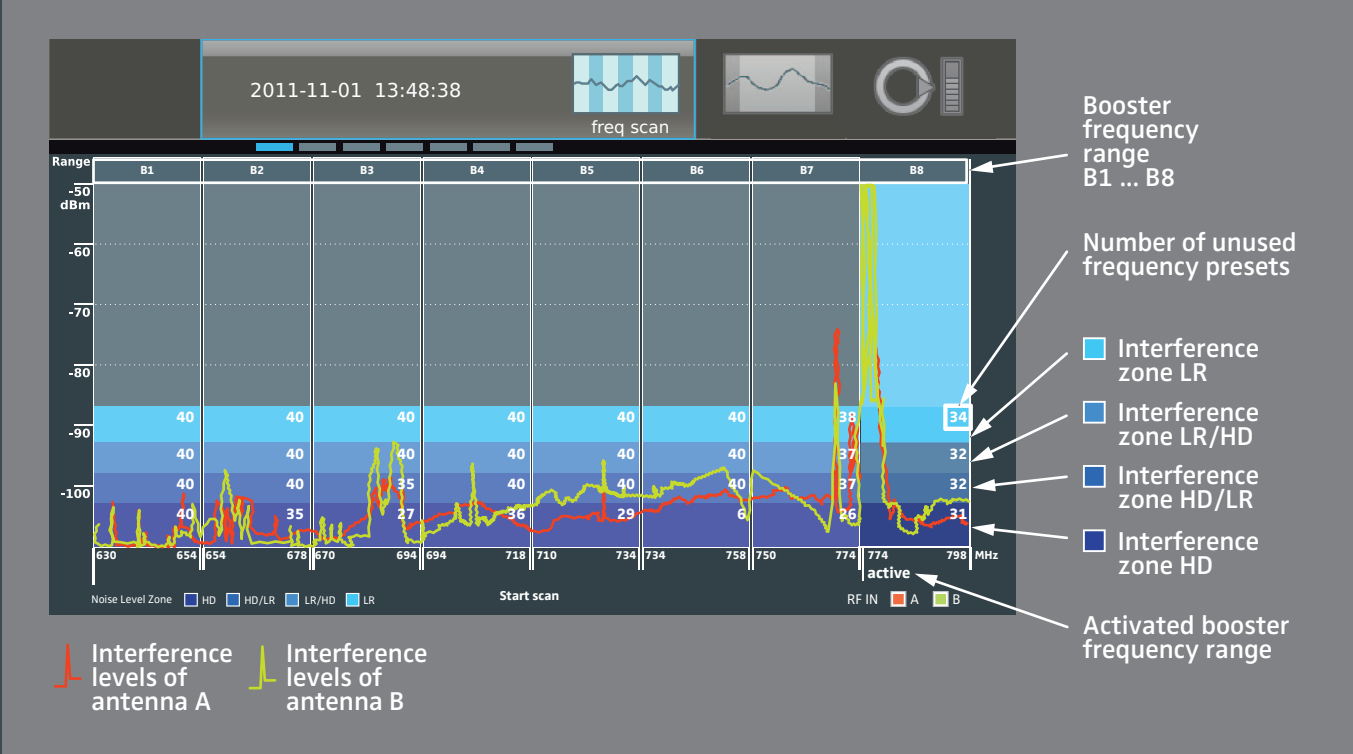

- $\blacktriangleright$  Select a suitable booster frequency range:
	- Required number of transmission links?
	- Sufficient number of transmitters of the correct type?
	- Recommended transmission mode "HD" or "LR":

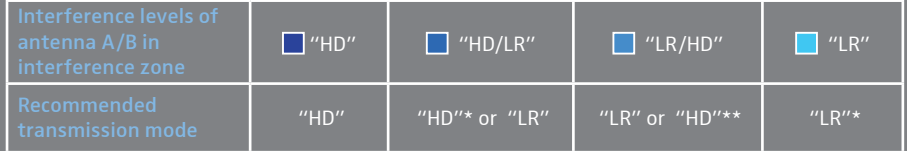

\* Transmission mode can be used with a restricted range

\*\* It might be that the transmission mode can only be used with a severely restricted range

"LR" – Long Range Signal transmission with audio data compression (Sennheiser Digital Audio Codec, SeDAC)

Signal transmission without audio

"HD" – High Definition

data compression.

- Sufficient number of unused frequency presets?

## Example

- Required number of transmission links: 8
- A sufficient number of transmitters of type "B5–B8" is available
- Desired transmission mode: "HD"

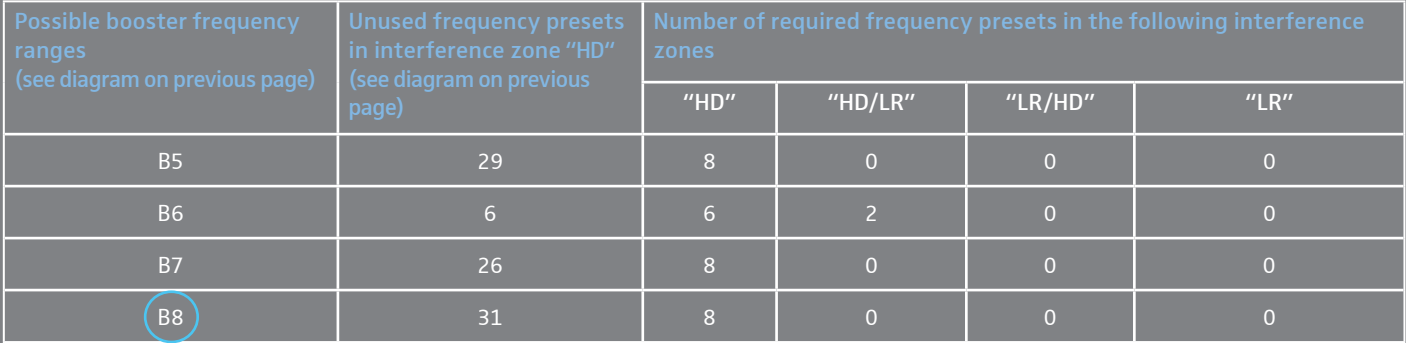

B5, B7 and B8 are suitable booster frequency ranges,

B8 provides the highest number of unused frequency presets.

1. Select B8.

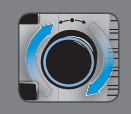

2. Activate B8.

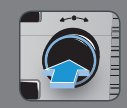

3. Store your setting.

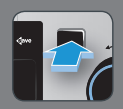

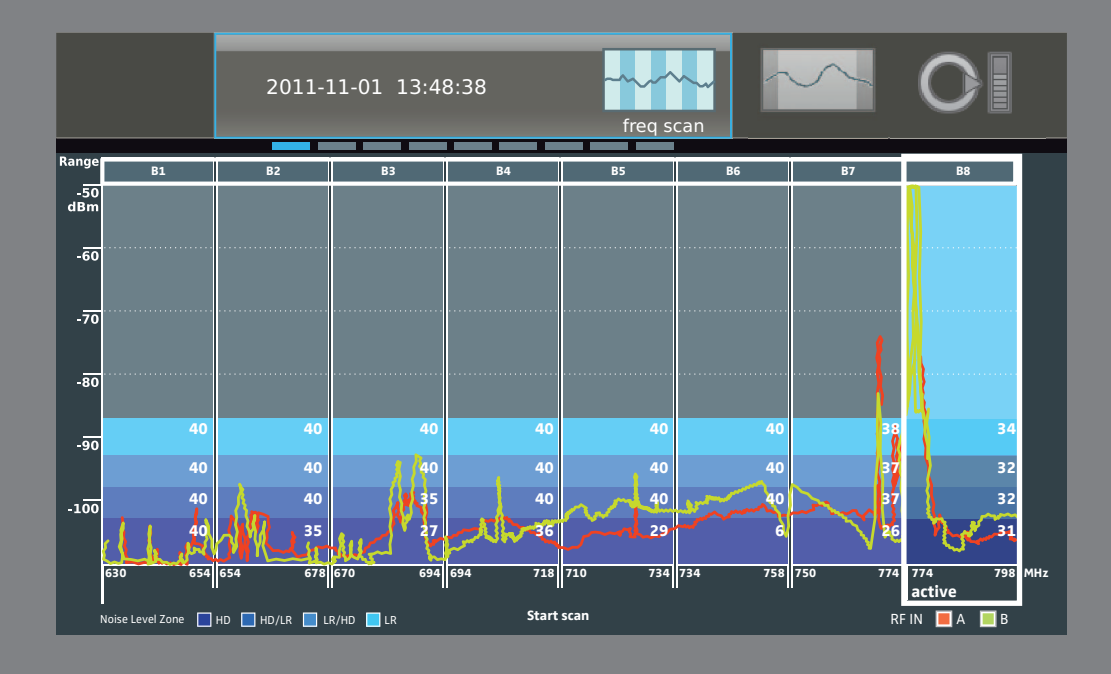

## Assigning frequency presets

1. Call up the "detail scan" menu item.

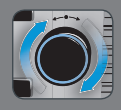

2. Start the detail scan (optional).

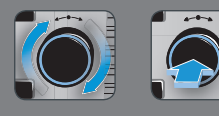

3. Press a "Channel" button.

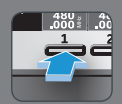

4. Select a frequency preset or select "auto".

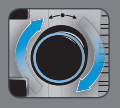

#### 5. Press the next "Channel" button.

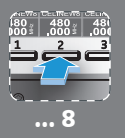

#### 6. Store your setting.

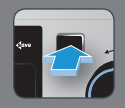

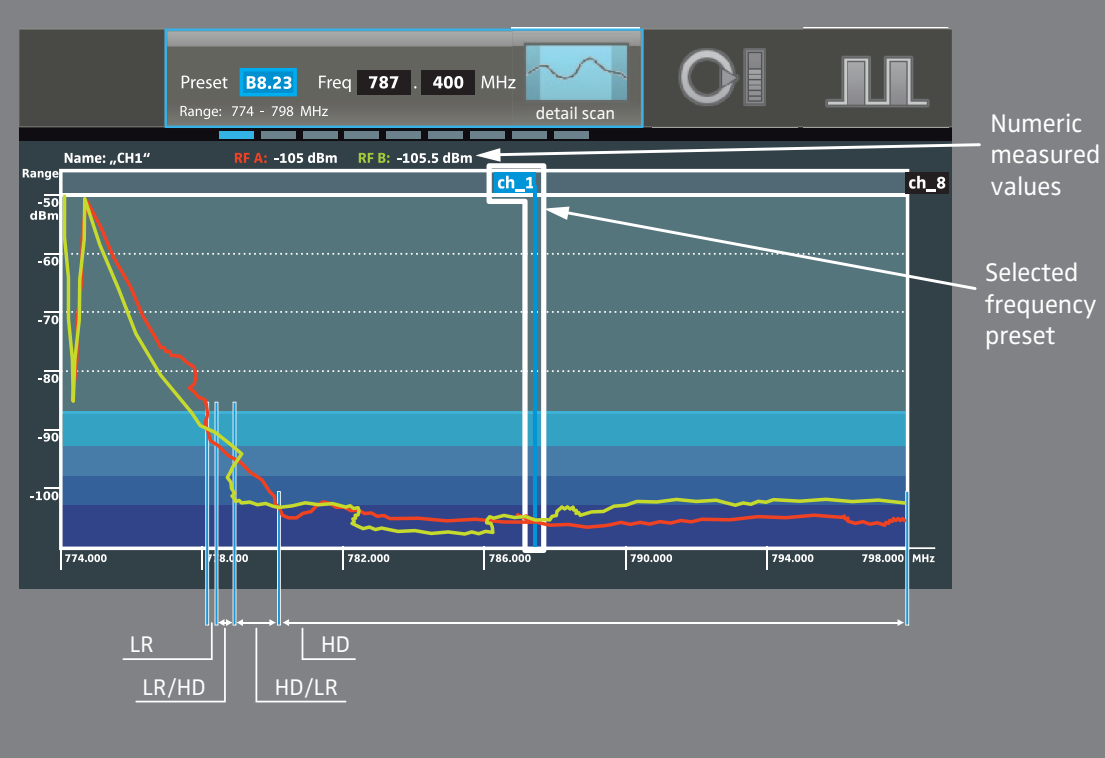

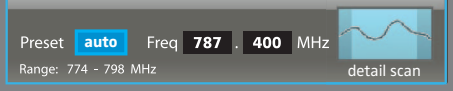

The "auto" setting automatically assigns the frequency preset with the lowest EMI/RFI available in the selected booster frequency range.

Thus make sure to assign the most important channel, e. g. the lead vocals, at first.

## Manually setting and assigning a frequency

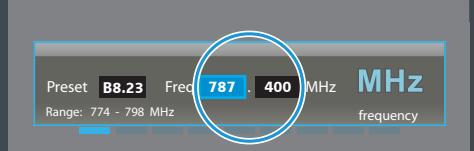

1. Press a "Channel" button.

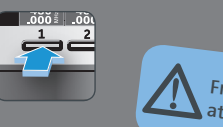

Frequency spacing at least 600 kHz

2. Change to the "MHz"/"kHz" he "MHz"/"kHz" setting and adjust the frequency.

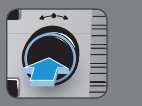

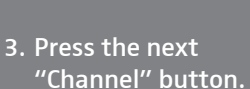

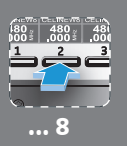

4. Store your setting.

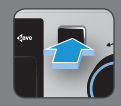

## Adjusting transmitter settings on the EM 9046

1. Call up the "ch" operating mode.

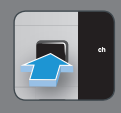

2. Press a "Channel" button. 2. Press a "Channel" button.

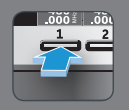

3. Call up the "Transmitter setup" menu.

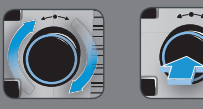

4. Call up the "RF mode" menu item.

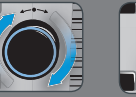

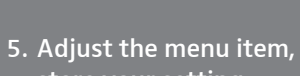

store your setting.

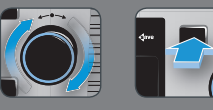

- 6. If necessary, adjust further transmitter settings and store your settings.
- 7. Press the next "Channel" button.

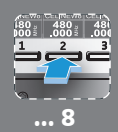

#### Synchronizing the transmitter and receiver

1. Call up the "ch" operating mode.

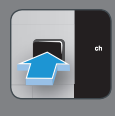

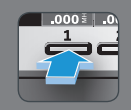

3. Press the "Sync" button.

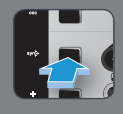

4. Place the transmitter in front of the infra-red interface.

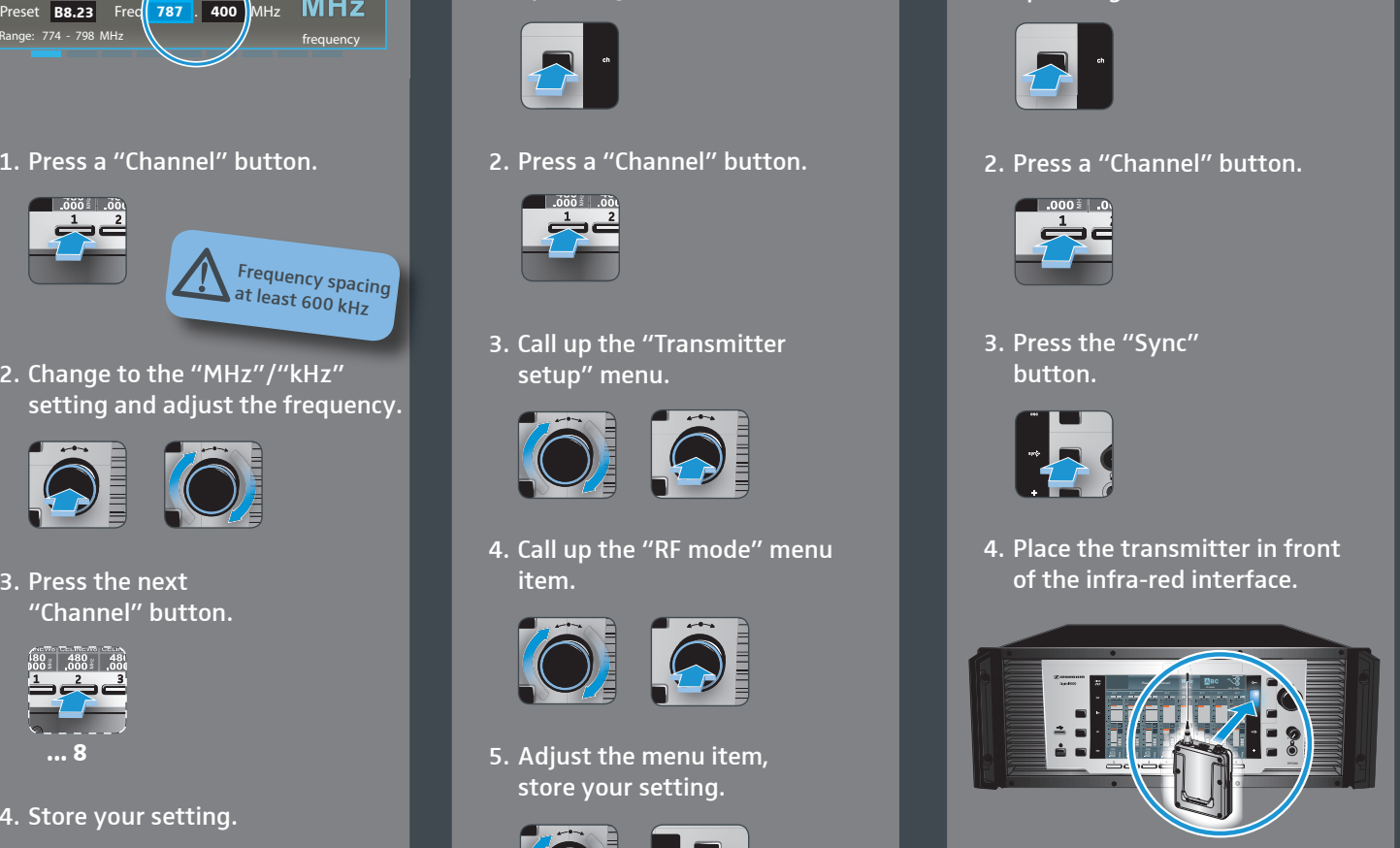

#### Performing a walk test – RF level recorder

- 1. Switch on sources of interference and other transmission links.
- 2. Call up the "ch" operating mode.

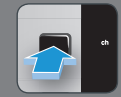

- 3. Switch on all transmitters that you want to use for the walk test and establish transmission links between the EM 9046 and the transmitters.
- 4. Press a "Channel" button.

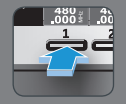

5. Call up the "RF level recorder" menu item.

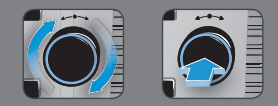

6. Start the walk test.

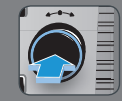

- 7. Perform the walk test; the antenna signals and the diversity evaluation are recorded for each channel.
	- Use one or several transmitters to walk-test the operating environment.
	- If necessary, set markers (SKM 9000 COM or SK 9000 with KA 9000 COM).
	- If necessary, you can additionally activate the 1 kHz test tone to check the signal quality.
	- Change between the channels 1 ... 8 to view the antenna signals and the diversity evaluation.
- 8. Interpret the result.

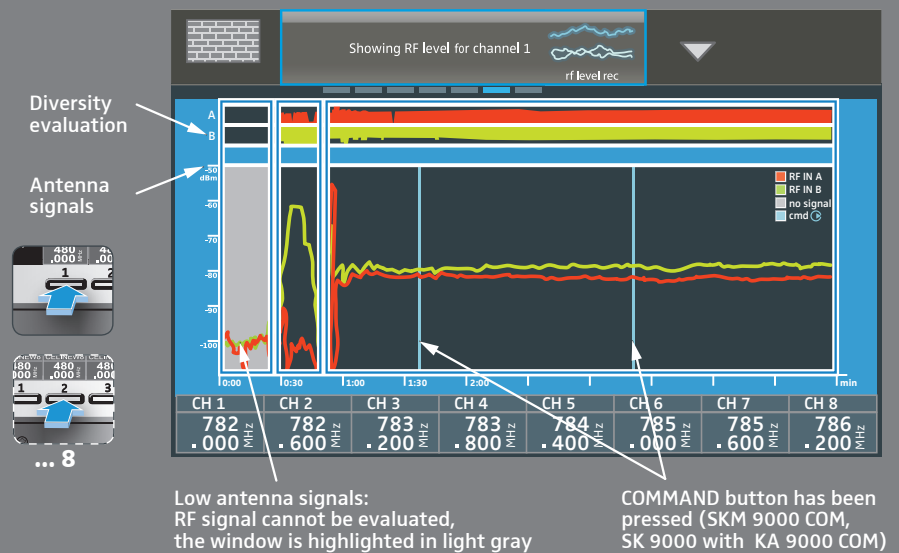

- 9. Improve the result:
	- Reposition the antennas.
	- Repeat the walk test.

## **TENNHEISER**

#### Sennheiser electronic GmbH & Co. KG

Am Labor 1, 30900 Wedemark, Germany www.sennheiser.com, Publ. 07/14, 547011/A02